Step – 1

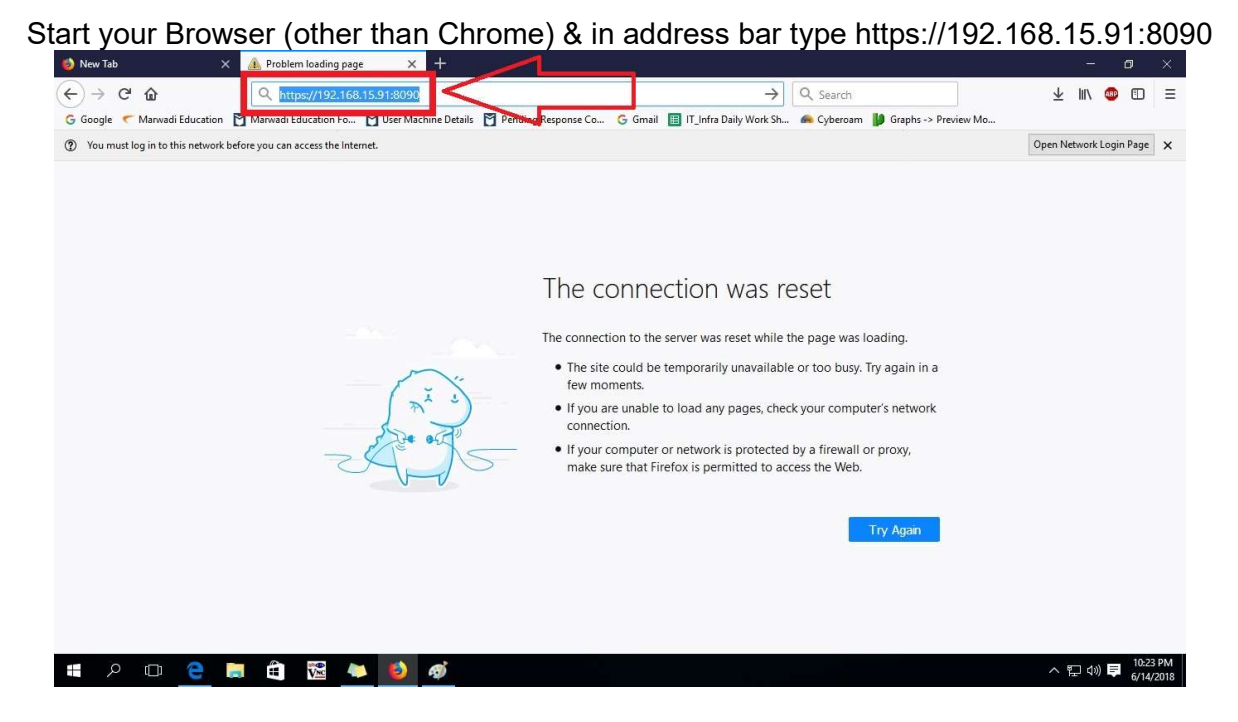

Step – 2

After typing above address, press enter. Then in screen goto "Advance" option

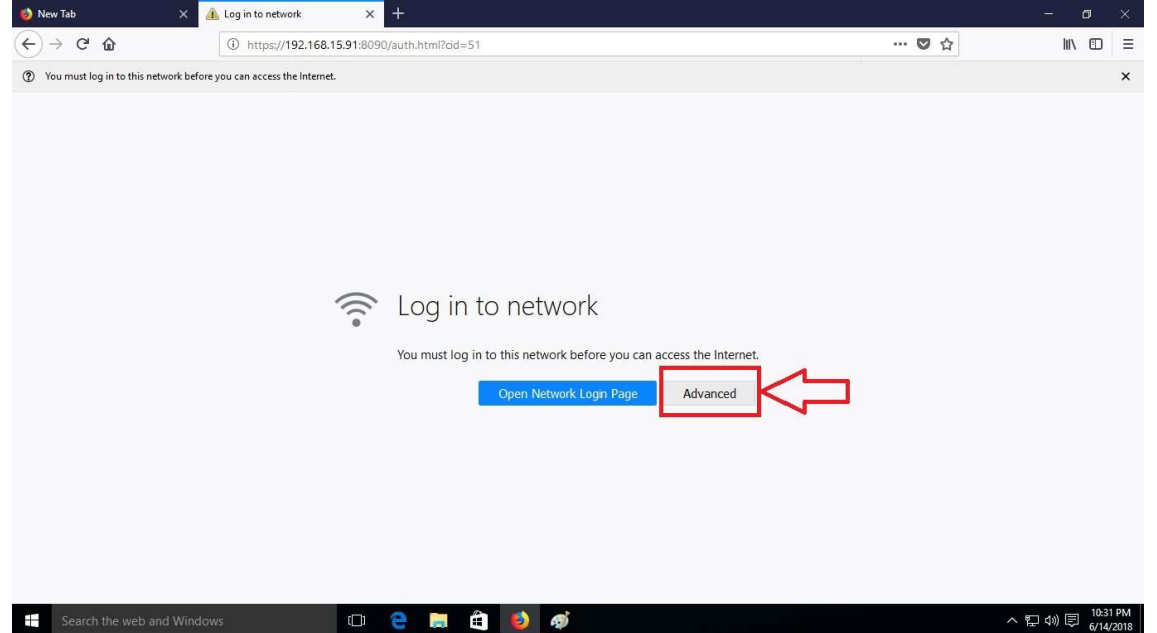

Step – 3

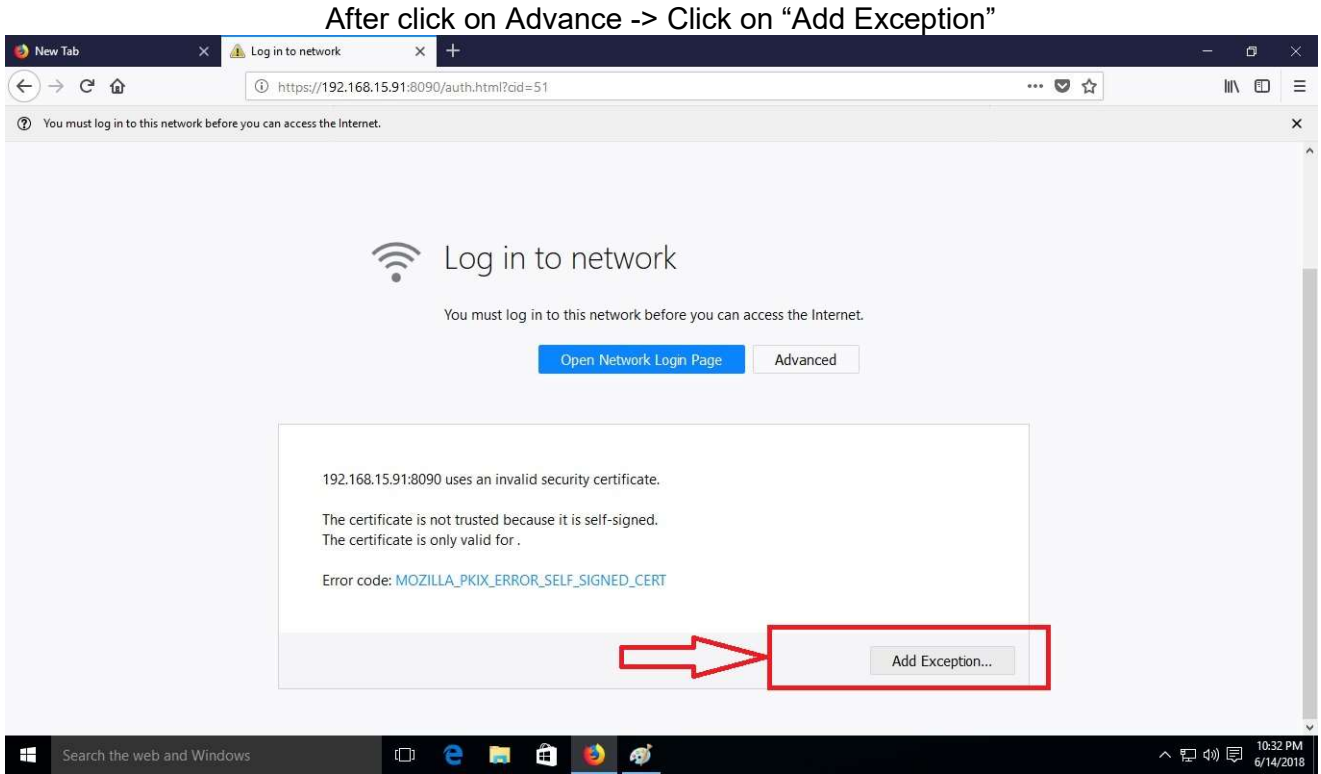

Step – 4

#### After click on "Add Exception" -> Click on "Confirm Security Exception"

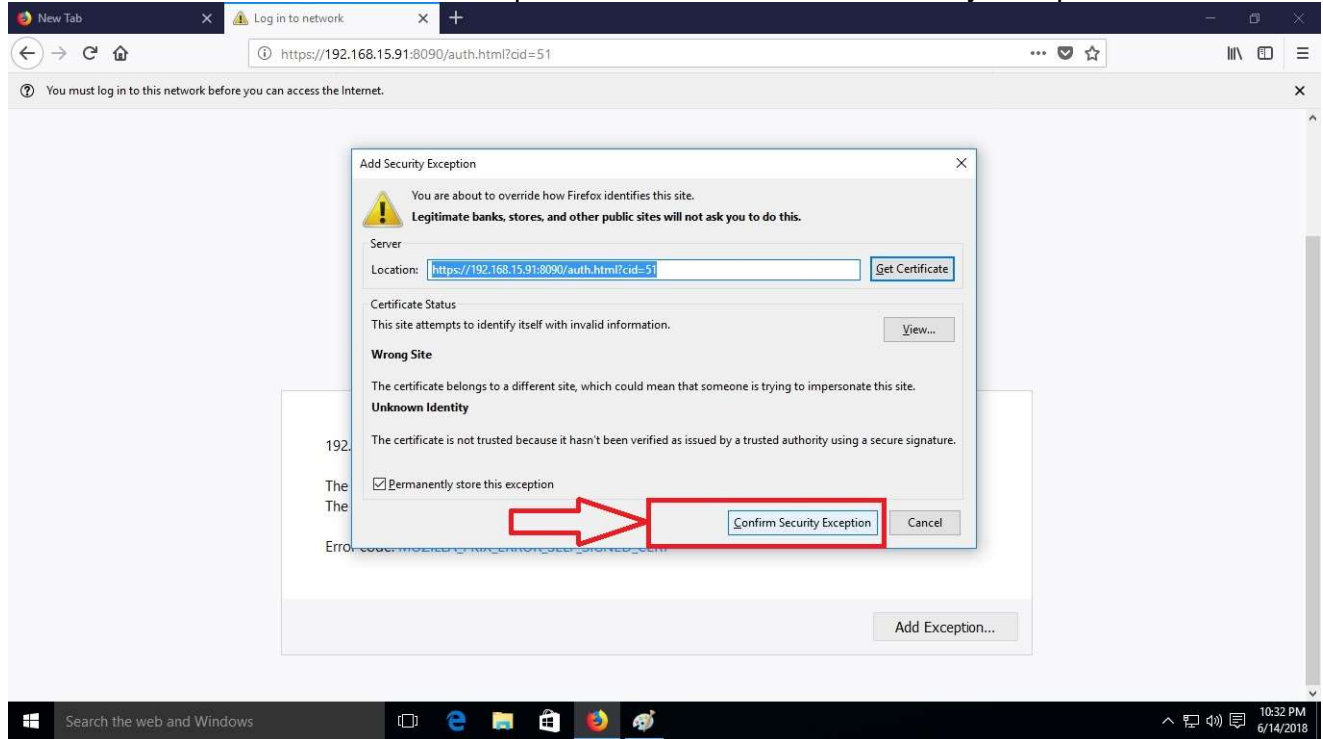

Page 2 of 6

Step – 5

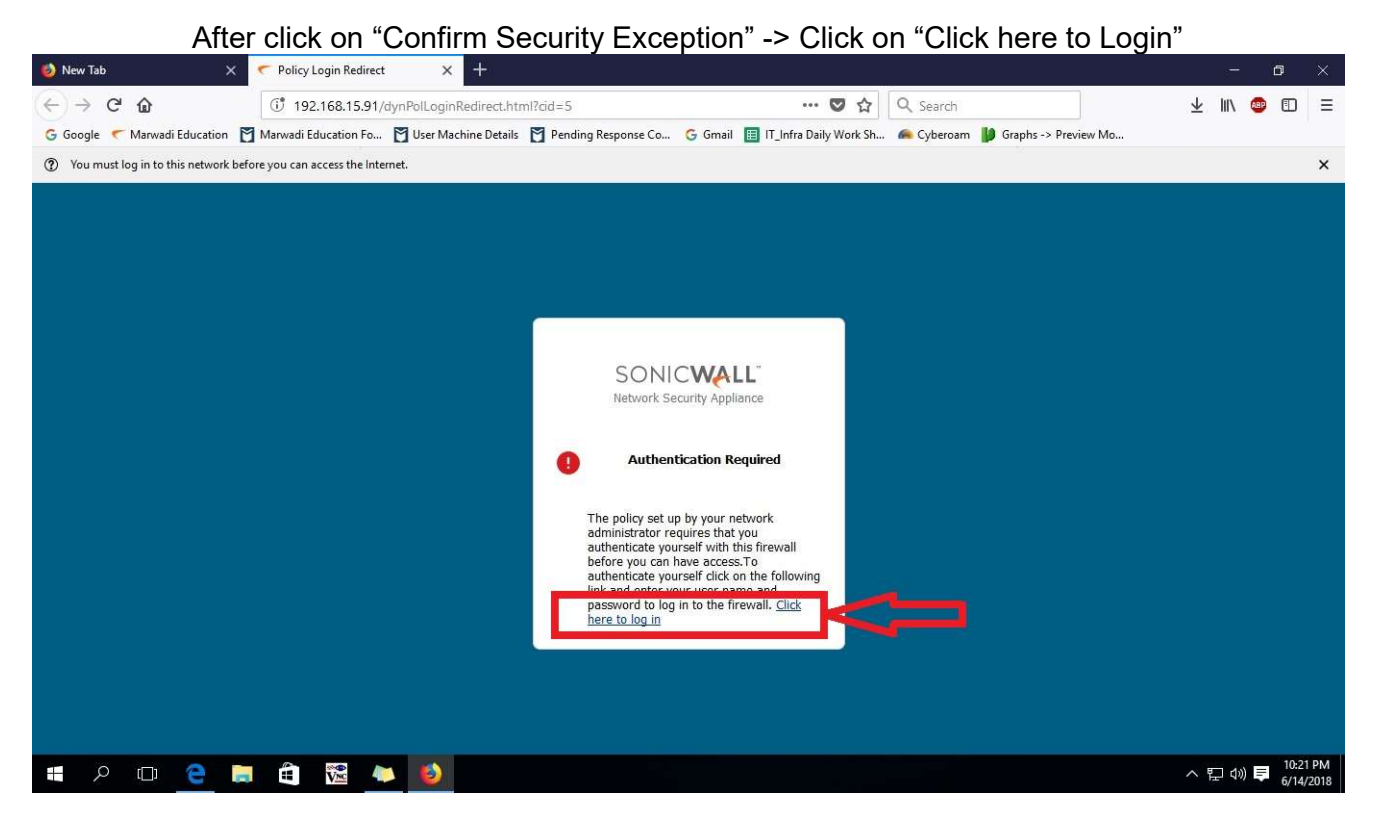

Step – 6

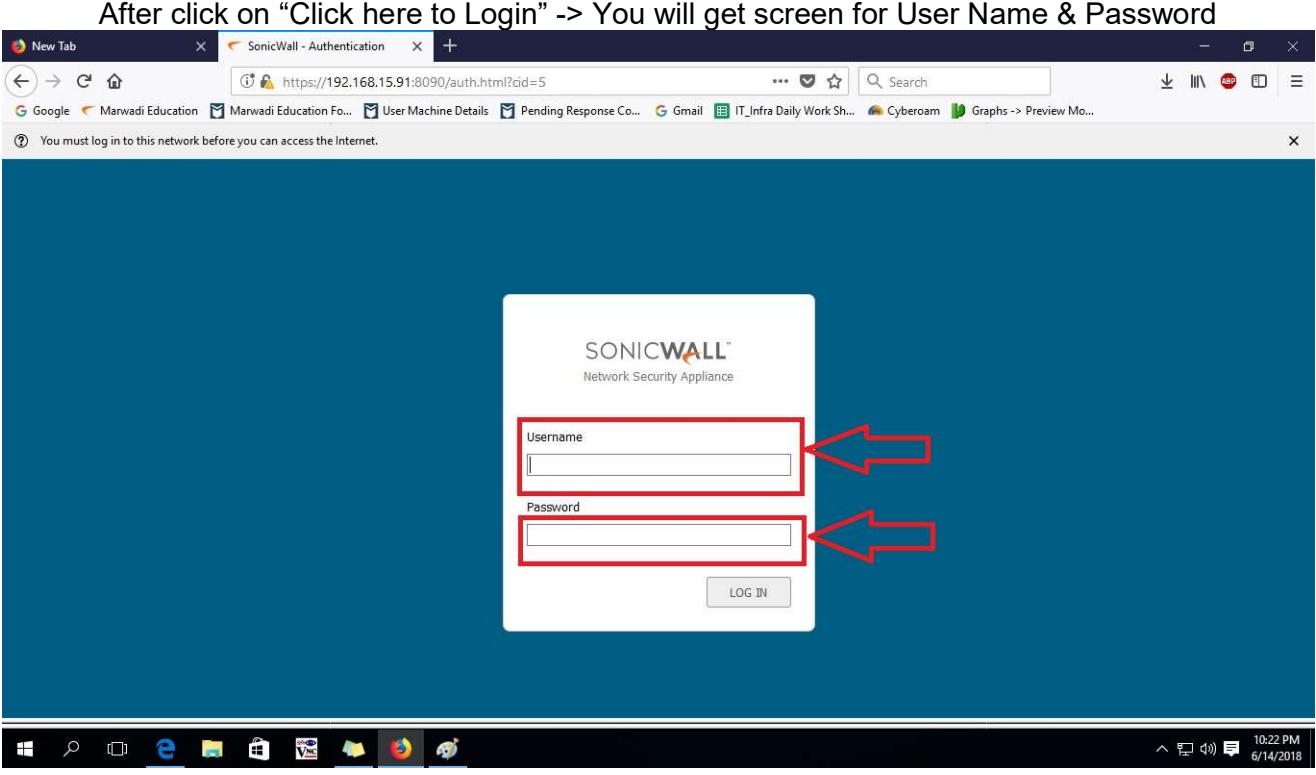

Step – 7

In Login Screen Enter your User Name & Password<br>(for MU Employee user "Employee Code" & Student use their "Poll Nu (for MU Employee user "Employee Code" & Student use their "Roll Number"

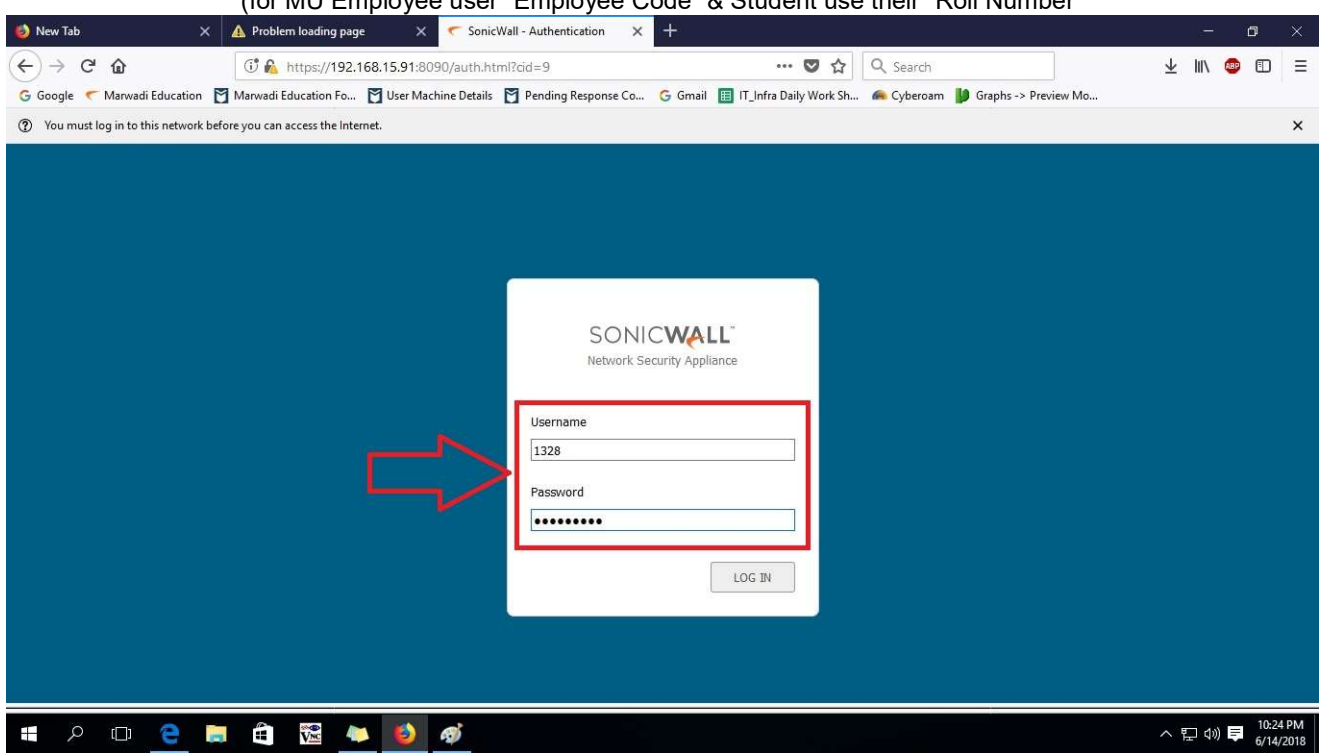

Step – 8

After Entering User Name & Password click on "Login" -> then click on "OK" for Pop-Up Blocker intimation message

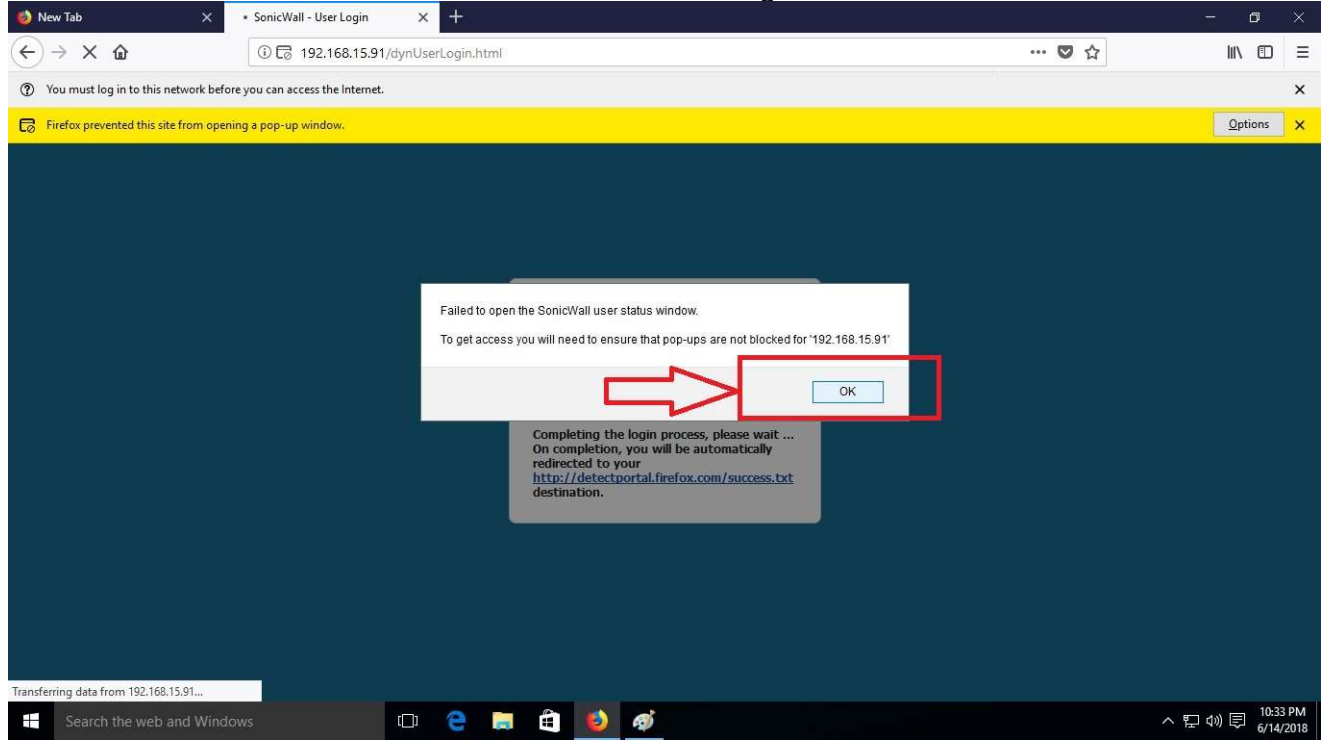

Page 4 of 6

Step – 9

In Pop-Up blocker message opt for "Allow pop-up 192.168.15.91"

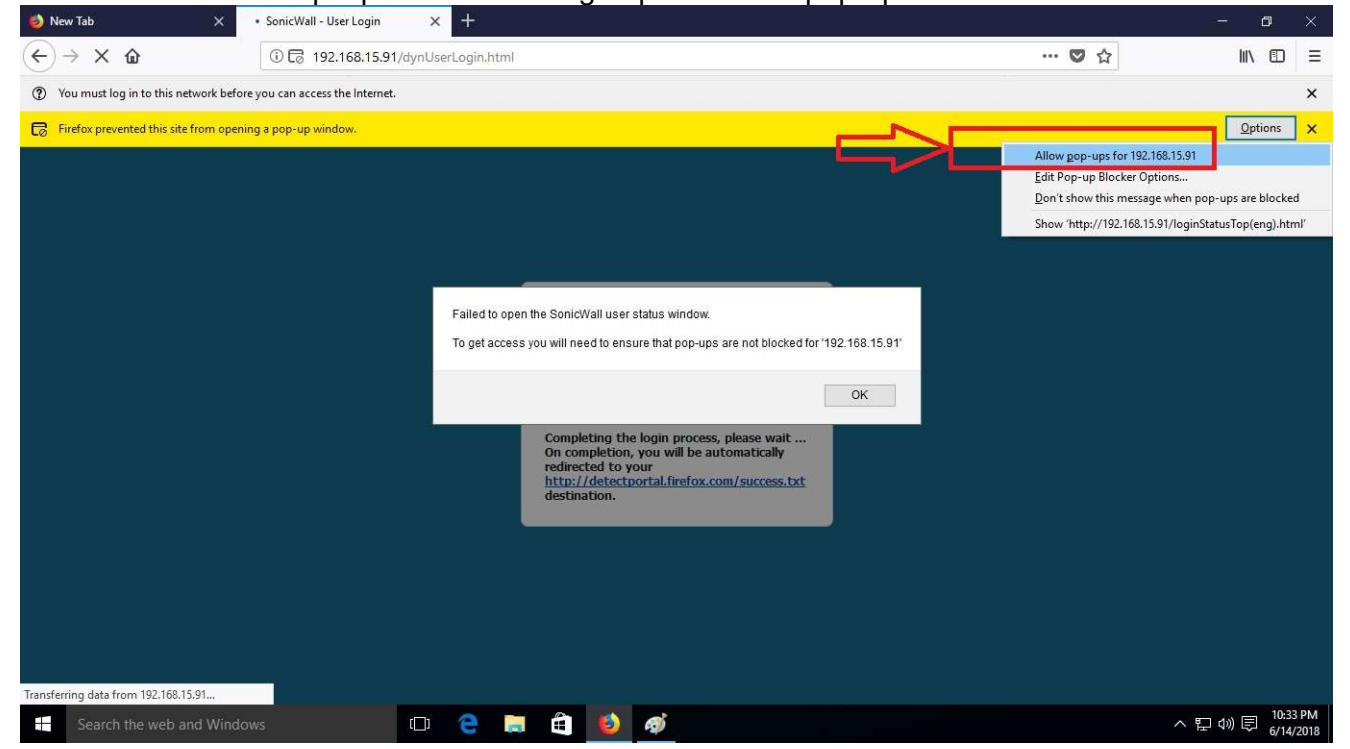

Step – 10

After enabling pop-up for 192.168.15.91 -> you will get pop-up windows for "Login Timer" -> if you want to enable specific time's timer then click on "Enable Login Session Limit" & enter number of minutes i.e. 60 for one hour…..

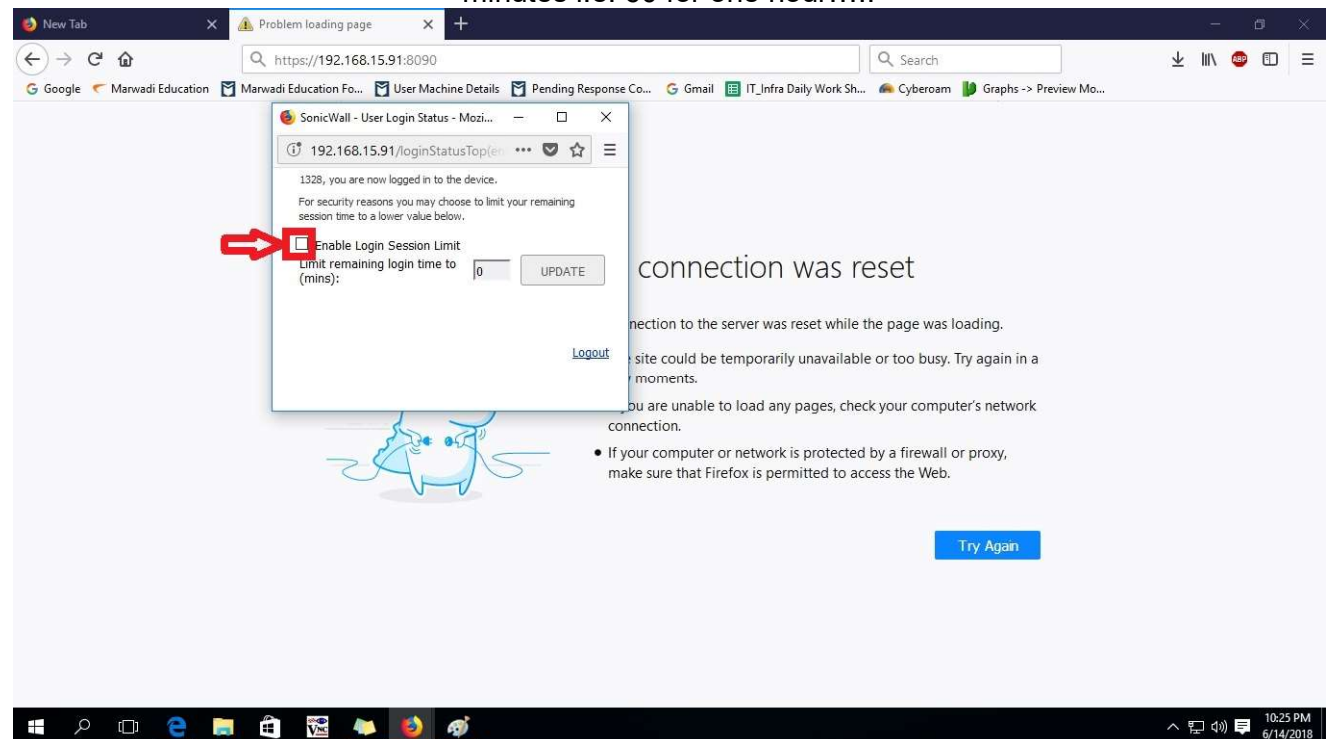

Step – 11 After Selecting Timer option (if you want) then click on "Update"

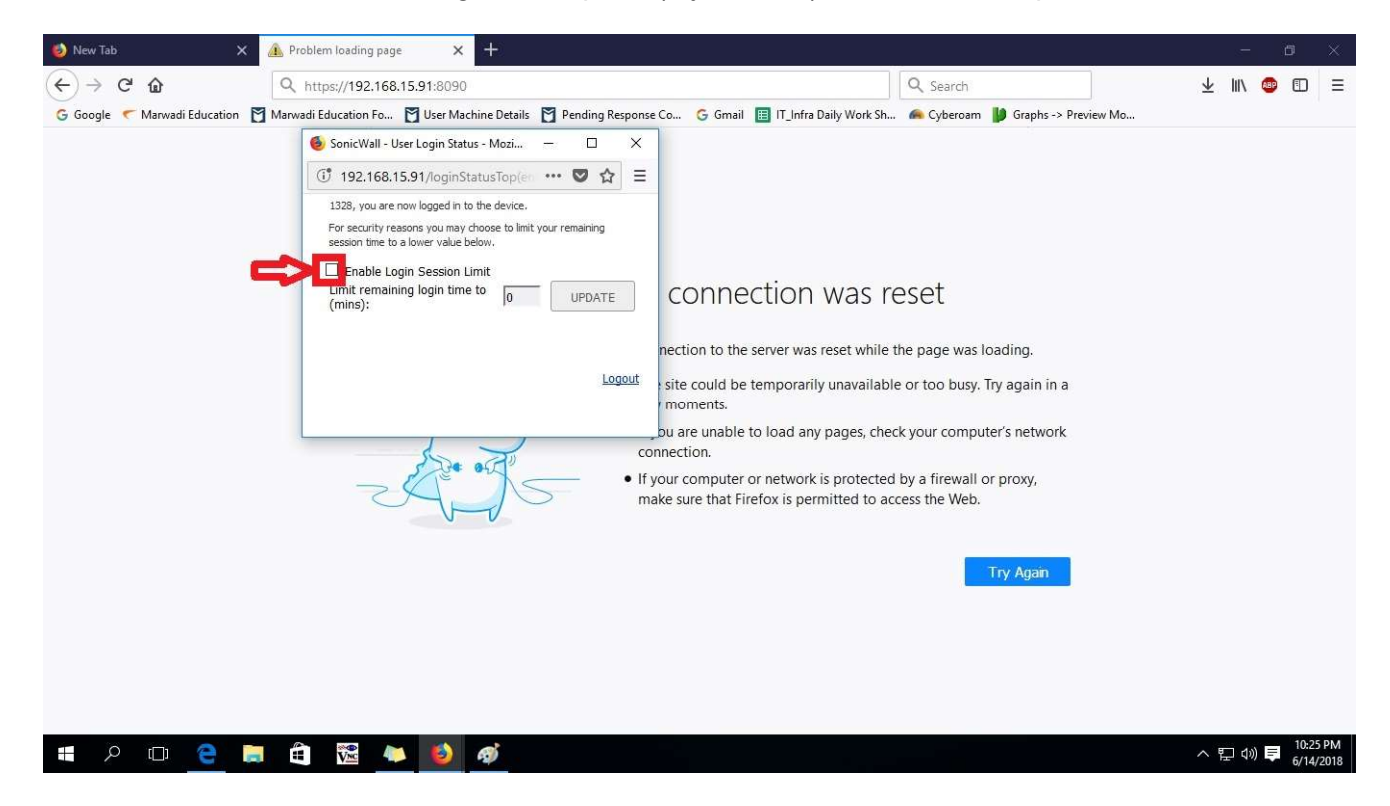

Step – 12

After click on "Update" -> Click on other Browser Windows for your need and whenever you want to Logout then click on "Logout" option in Pop-up Windows.

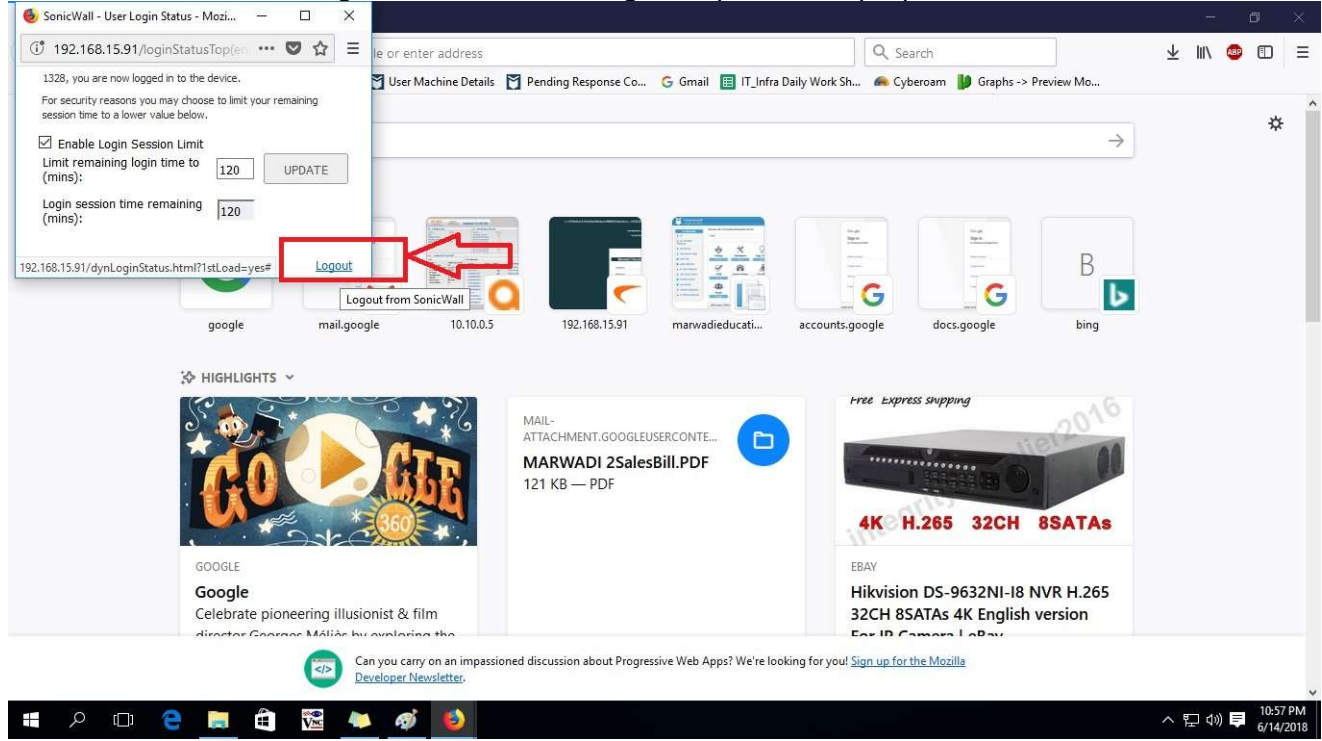

Page 6 of 6